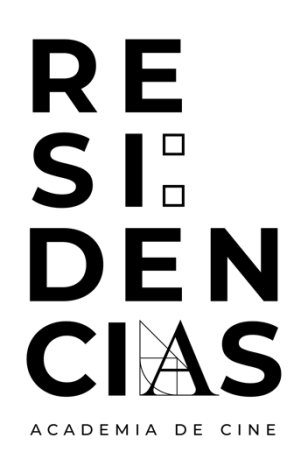

# **GUÍA DE USUARIO PARA PRESENTACIÓN DE SOLICITUDES AL PROGRAMA RESIDENCIAS ACADEMIA DE CINE**

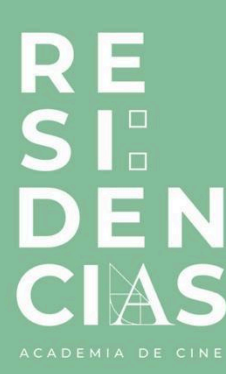

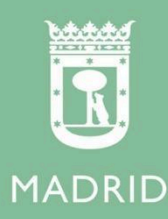

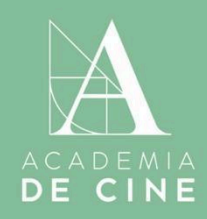

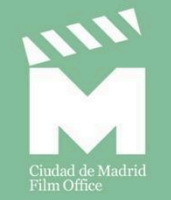

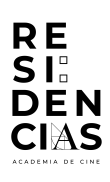

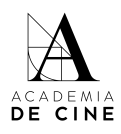

## Índice

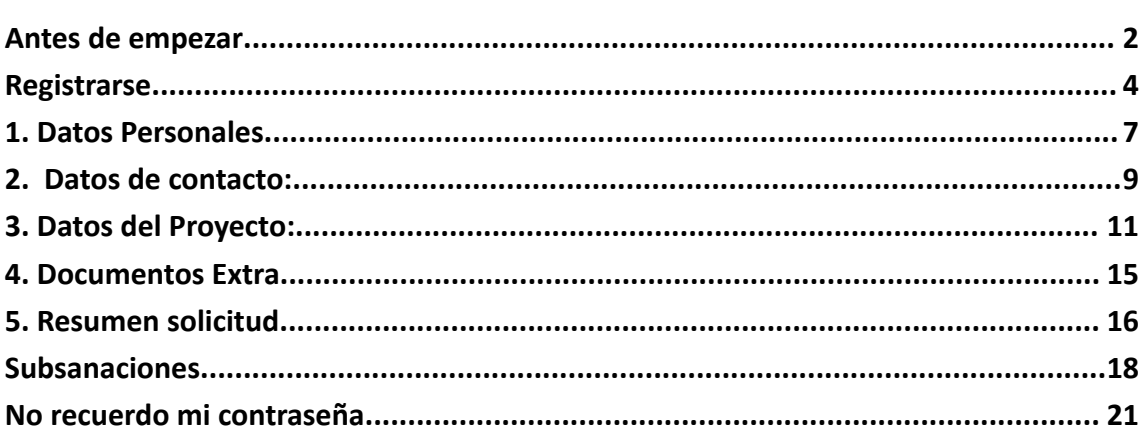

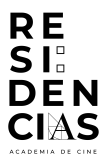

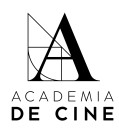

#### <span id="page-2-0"></span>**Antes de empezar**

Recuerda que es importante revisar las **Bases** antes de comenzar el proceso de rellenar tu solicitud, ahí encontrarás toda la información relativa a la documentación necesaria, puedes consultarlas y descargarlas aquí:

[https://www.residenciasacademiadecine.com/wp-content/uploads/2024/03/Bases-Legales-Pr](https://www.residenciasacademiadecine.com/wp-content/uploads/2024/03/Bases-Legales-Programa-Residencias-Academia-de-Cine-24-25.pdf) [ograma-Residencias-Academia-de-Cine-24-25.pdf](https://www.residenciasacademiadecine.com/wp-content/uploads/2024/03/Bases-Legales-Programa-Residencias-Academia-de-Cine-24-25.pdf)

También te facilitamos el enlace al **documento de coautoría** que se debe presentar en caso de darse dicha situación:

[https://www.residenciasacademiadecine.com/wp-content/uploads/2024/03/Carta-de-coautori](https://www.residenciasacademiadecine.com/wp-content/uploads/2024/03/Carta-de-coautoria_Residencias_2024.pdf) [a\\_Residencias\\_2024.pdf](https://www.residenciasacademiadecine.com/wp-content/uploads/2024/03/Carta-de-coautoria_Residencias_2024.pdf)

Y, en el caso de presentaros dos personas como dupla, tendréis que rellenar este **certificado de duplas** y presentarlo firmado por la persona cuyos datos serán cumplimentados en el apartado correspondiente:

[https://www.residenciasacademiadecine.com/wp-content/uploads/2024/04/Certificado-dupla](https://www.residenciasacademiadecine.com/wp-content/uploads/2024/04/Certificado-duplas_Residencias_2024.pdf) [s\\_Residencias\\_2024.pdf](https://www.residenciasacademiadecine.com/wp-content/uploads/2024/04/Certificado-duplas_Residencias_2024.pdf)

Te recordamos los documentos que tienes que tener preparados para empezar tu solicitud. Es importante que los tenga preparados antes de comenzar el proceso, ya que no se guardan los datos que introduzcas si sales de la aplicación o cierras la pestaña de internet:

- Certificado de empadronamiento -únicamente si se está́ empadronado en la Ciudad de Madrid-.
- Memoria detallada del Proyecto y su relación con la ciudad de Madrid, desarrollando en uno de sus apartados los resultados esperados en la Residencia. Esta memoria tiene que tener una extensión de entre de 10 a 20 páginas y contener los siguientes apartados:
	- o Índice de contenidos.
	- o Sinopsis de una (1) página.
	- o Tratamiento de guion con una extensión de entre seis (6) y diez (10) páginas.

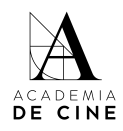

- o Carta de motivación personal e intenciones del Proyecto con respecto al programa de "Residencias Academia de Cine" de un mínimo dos (2) páginas, siendo obligatorio incluir en este documento la vinculación con la ciudad de Madrid, si la hubiera.
- o Biofilmografía del autor o la autora.
- Cesión de derechos de co-autor o co-autores en el caso de ser un proyecto con más de un autor y presentarse en representación del grupo.
- Certificado de protección de datos de duplas en el caso de presentarse dos personas como dupla de guionistas y/o guionistas/directores
- Documentos adicionales en el caso de tenerlos. Estos documentos **no** son de obligatoria consulta ni evaluación por parte de los comités y se subirán en el apartado correspondiente de la plataforma. Tendrá́ un peso máximo marcado por la plataforma de inscripción y se aceptarán documentos en PDF y jpg. En el caso de querer adjuntar vídeos o músicas, se deberá incluir un documento en formato PDF con los enlaces a dichos documentos, no aceptándose links de Wetransfer o programas y/o plataformas de carácter similar.

**ATENCIÓN**: ten en cuenta que, si la pestaña del navegador lleva más de una hora abierta, dará error al enviar la solicitud y **NO SE REGISTRARÁ EL ENVÍO**. Antes de ponerte a cumplimentar todos los datos y subir archivos que se piden, por favor actualiza la página y asegúrate de haber enviado la solicitud antes de que pase ese intervalo de tiempo. Recomendamos usar el anvegador Google Chrome para realizar la solicitud.

A continuación, te describimos los pasos a realizar para rellenar tu solicitud con éxito\*:

<sup>\*</sup> Las capturas de pantalla que veréis a continuación fueron tomadas con la plataforma de inscripciones en estado de pruebas. Puede haber alguna variación con respecto a estas imágenes en la versión final.

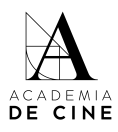

## <span id="page-4-0"></span>**Registrarse**

**RE<br>SI:<br>DEN** 

**CIAS** 

#### Debes crear una cuenta para acceder a presentar tu solicitud.

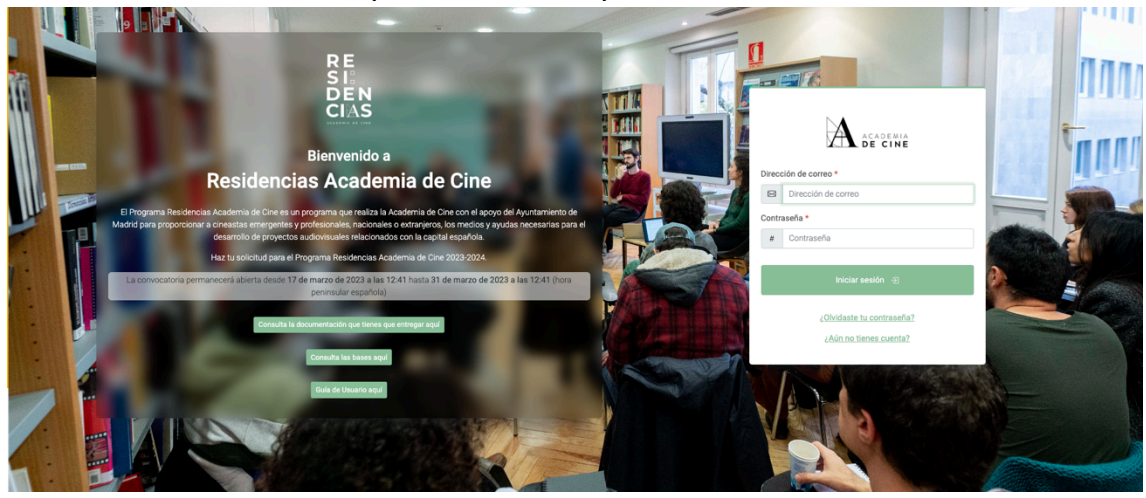

Pincha en *¿Aún no tienes cuenta?*

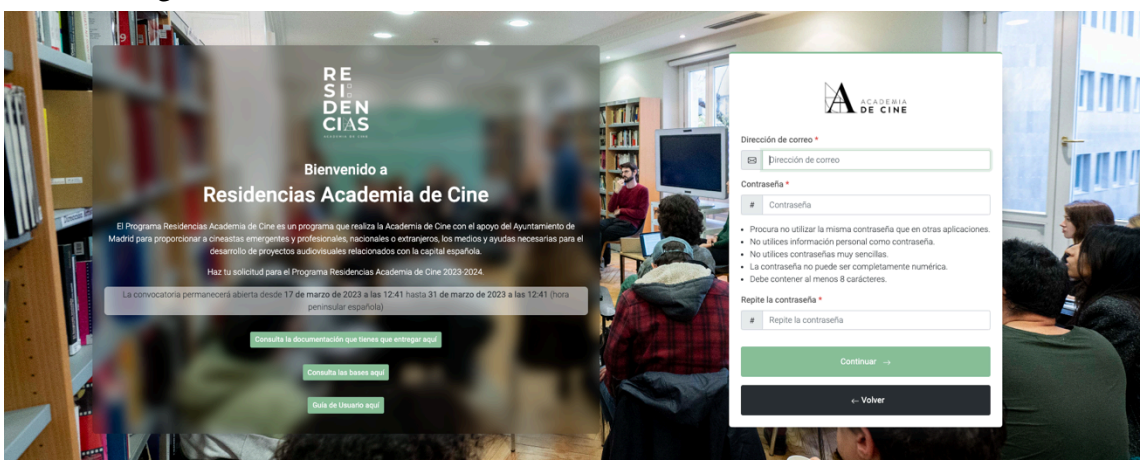

Completa los datos (correo electrónico, contraseña y repetir contraseña; la contraseña ha de cumplir los requisitos que se indican en la plataforma) y pincha en **"***Continuar"***.**

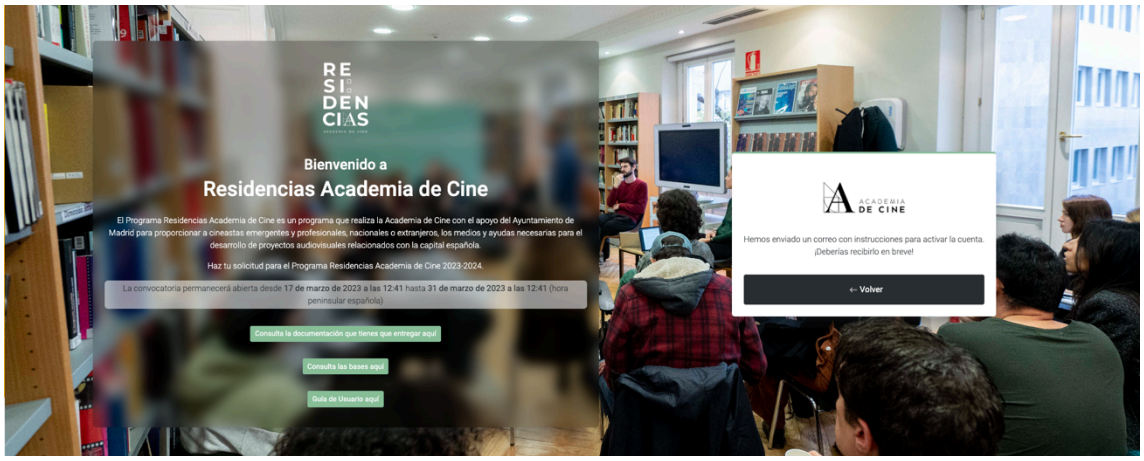

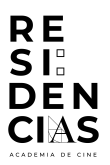

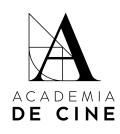

Recibirás un **mail de confirmación** en tu correo, en él habrá un link que te redirigirá de nuevo a la pantalla inicial para introducir tu correo electrónico y tu contraseña. Revisa las carpetas de SPAM, Promociones y/o Notificaciones de tu gestor de correos si no lo recibes en tu bandeja de entrada normal.

 $\begin{picture}(20,20) \put(0,0){\dashbox{0.5}(5,0){ }} \put(15,0){\dashbox{0.5}(5,0){ }} \put(15,0){\dashbox{0.5}(5,0){ }} \put(15,0){\dashbox{0.5}(5,0){ }} \put(15,0){\dashbox{0.5}(5,0){ }} \put(15,0){\dashbox{0.5}(5,0){ }} \put(15,0){\dashbox{0.5}(5,0){ }} \put(15,0){\dashbox{0.5}(5,0){ }} \put(15,0){\dashbox{0.5}(5,0){ }} \put(15,0){\dashbox{0.5}(5,0){ }}$ residencias@academiadecine.com Jue 30/03/2023 17:55 ara: Residencias Ingrese al siguiente enlace en su navegador para activar su cuenta http://residencias.apps-staging.academiadecine.com/activate/InJlc2lkZW5jaWFzQGFjYWRlbWlhZGVjaW5lLmNvb5l:1phucA:bcMwnB0dmVcATGxegttUnHdNttCl-0n0WtKFnDR-f3s/ Dispone de un total de 5 días para ingresar al enlace y activar su cuenta. Su nombre de usuario, en caso de que lo haya olvidado: residencias@academiadecine.com

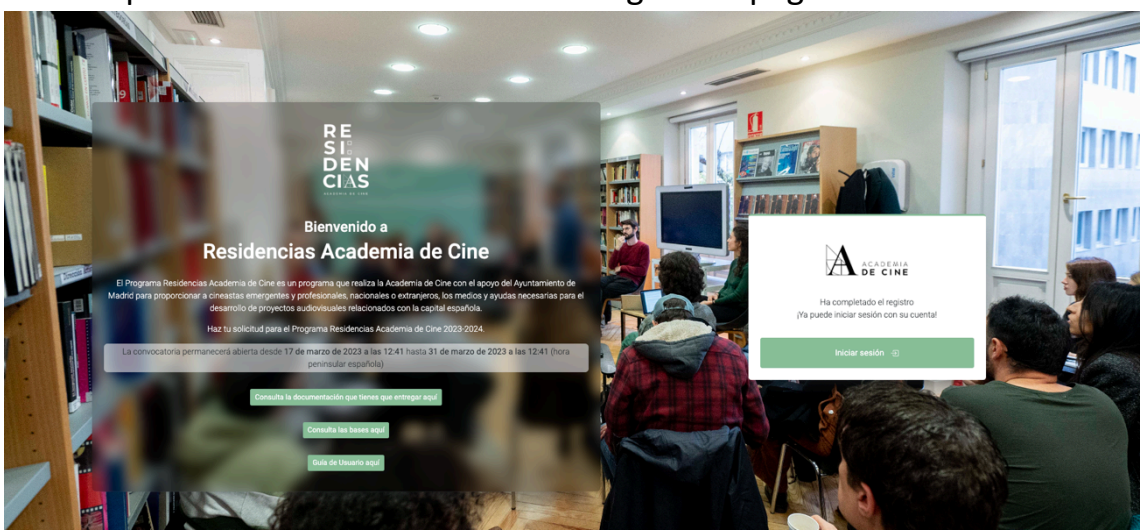

#### Cuando pinches en el link te llevara a la siguiente página:

Pincha en *Iniciar sesión* y te llevará a la página inicial de nuevo. Ahí, introduce tus datos (correo electrónico y contraseña).

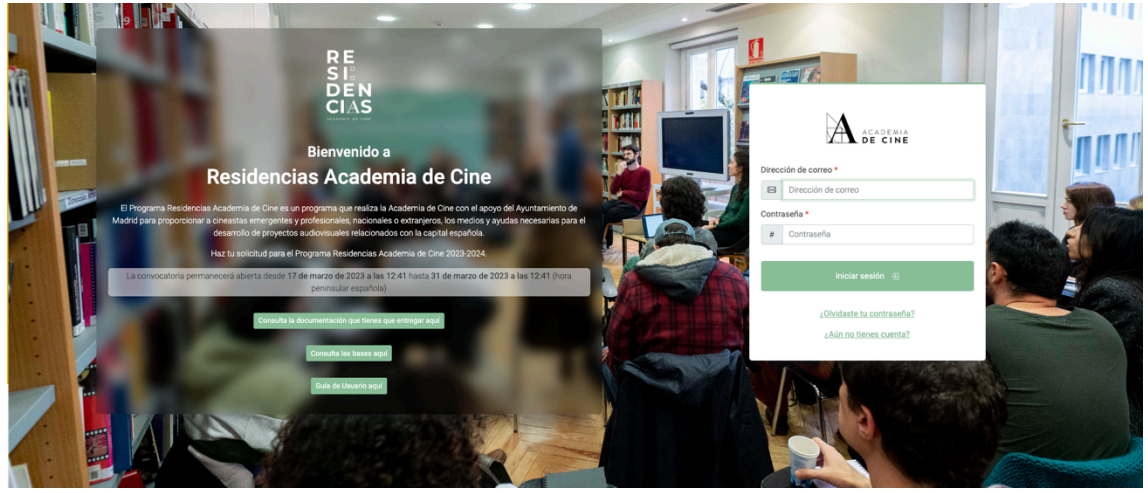

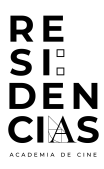

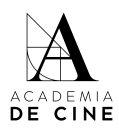

Cuando hayas introducido tus datos aparecerá una página de bienvenida para que comiences el proceso, debes pinchar **Crear solicitud.**

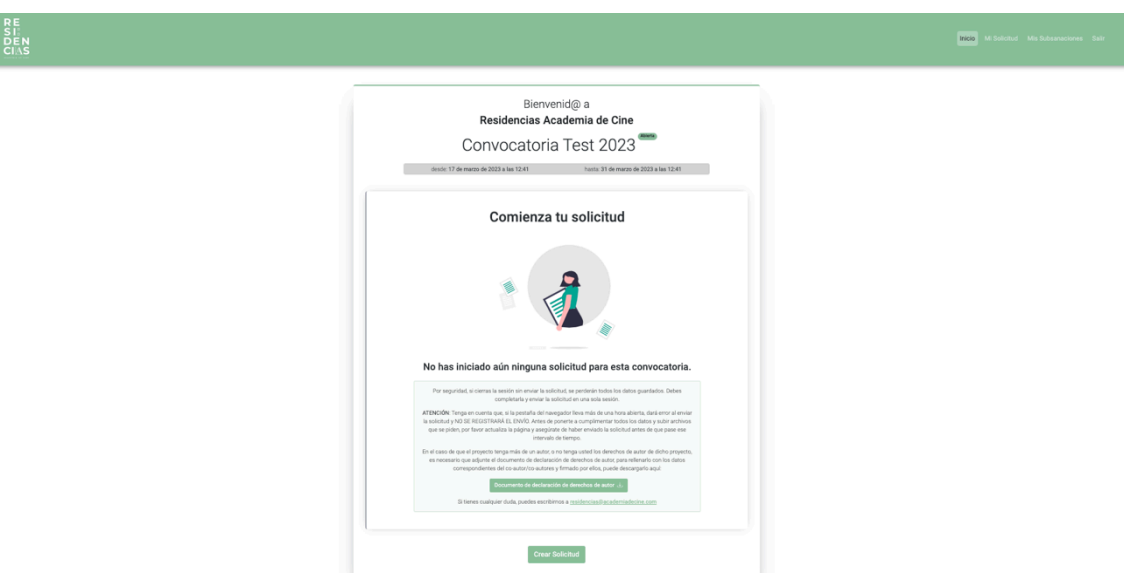

Aparecerá un mensaje en el que se informa el tiempo que la sesión permanecerá abierta para que puedas completar tu solicitud. Marca la casilla y dale a comenzar.

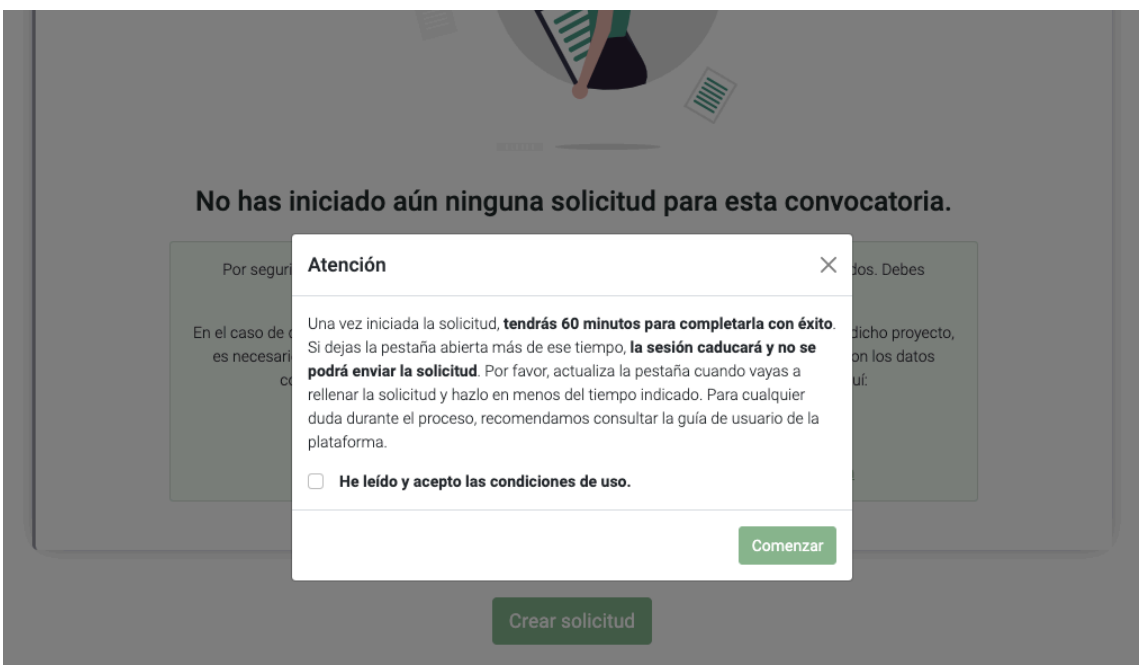

Durante todo el proceso habrá un contador en la parte superior que te indicará cuánto tiempo te queda para completar la solicitud.

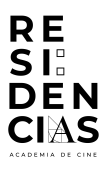

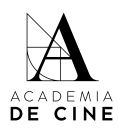

Aquí aparece el contador en verde, indicando que tienes suficiente tiempo para rellenar la solicitud:

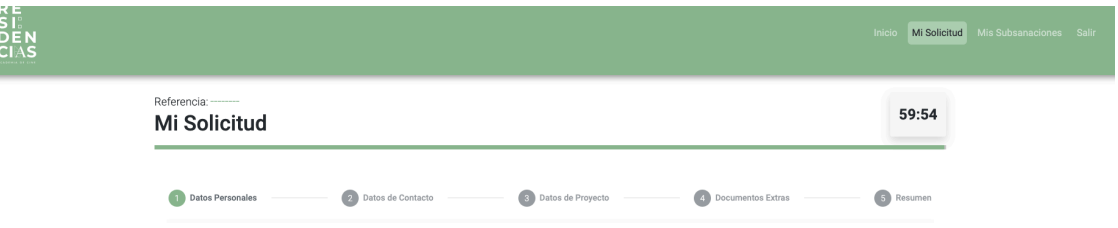

El contador aparecerá en amarillo cuando quede la mitad del tiempo:

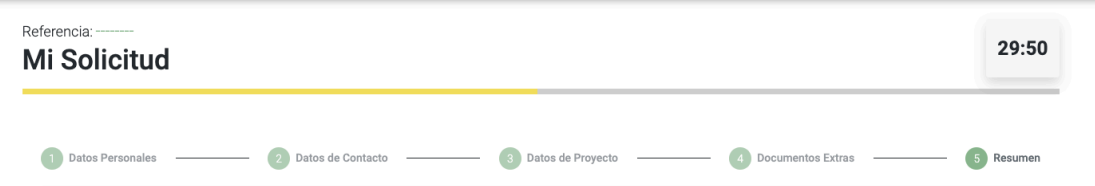

El contador pasará a rojo cuando queden menos de 10 minutos para que se cierre la sesión:

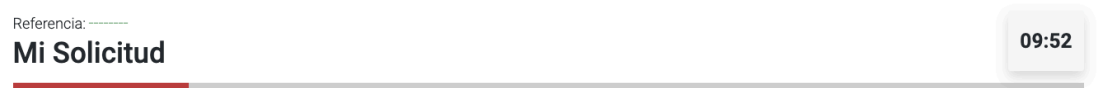

Si se te ha caducado la sesión, se cerrará la sesión y aparecerá este mensaje:

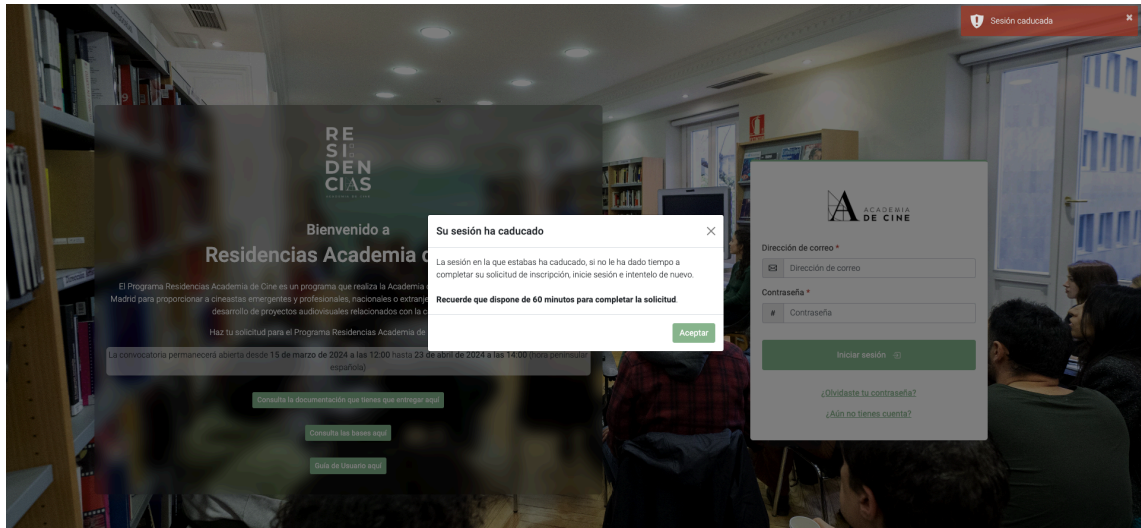

Vuelve a iniciar sesión en la plataforma para comenzar de nuevo el proceso de rellenar una solicitud desde el principio. No se habrá guardado ningún dato.

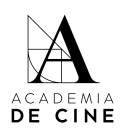

#### <span id="page-8-0"></span>**1. Datos Personales**

RE<br>SI:<br>DEN<br>CIAS

R E

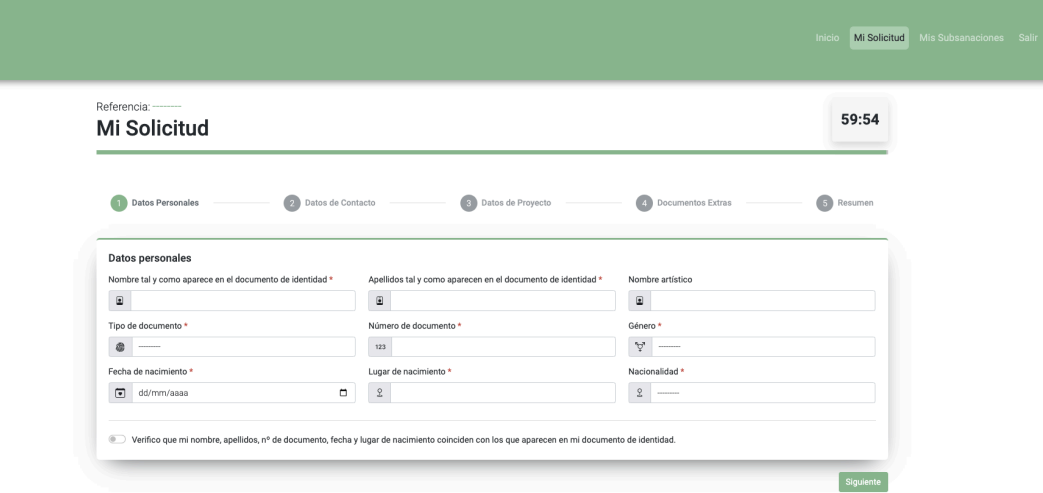

En este apartado tendrás que rellenar los siguientes campos:

- Nombre tal y como aparece en el documento de identidad
- Apellidos tal y como aparecen en el documento de identidad
- Nombre artístico, si es necesario
- Tipo de documento: NIF/NIE/PASAPORTE
- Nº de Documento
- Sexo: Hombre/Mujer/Prefiero no contestar
- Fecha de Nacimiento: *Puedes escribirla en formato nn/nn/nnnn o pinchando en el calendario que hay a la derecha del recuadro.*
- Lugar de Nacimiento
- Nacionalidad: *Elige un país en el desplegable.*

Por último, deberás marcar "Verifico que mi nombre, apellidos, nº de documento, fecha y lugar de nacimiento coinciden con los que aparecen en mi documento de identidad".

Pincha en **"Siguiente".**

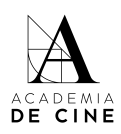

## <span id="page-9-0"></span>**2. Datos de contacto:**

**RE** 

CIAS

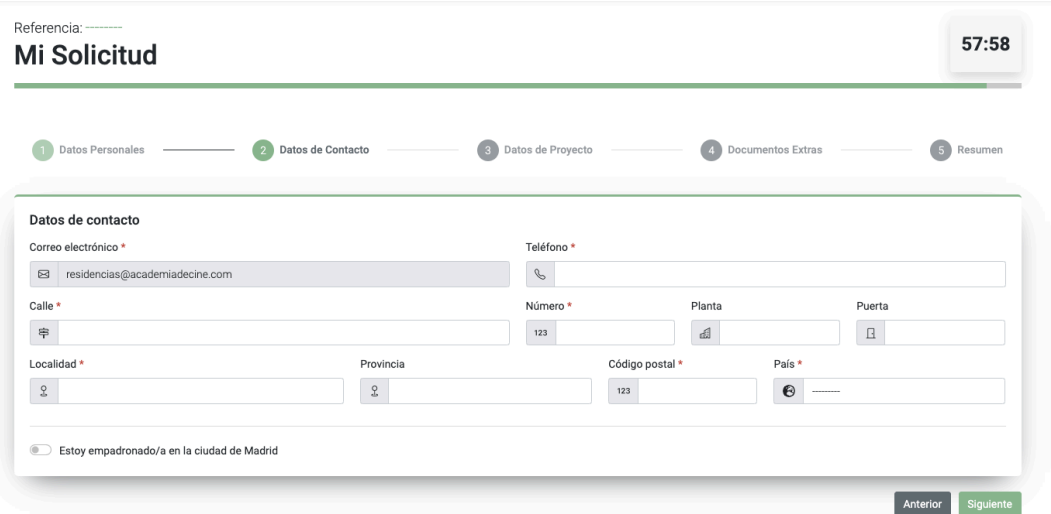

- Correo Electrónico se completa automáticamente con el correo electrónico con el que te has creado el usuario. No se puede cambiar. Recibirás todas las notificaciones de la plataforma a esa dirección de correo.
- Teléfono
- Calle
- Número
- Planta (opcional)
- Puerta (opcional)
- Localidad
- Provincia
- Código postal
- País *Elige un país en el desplegable.*

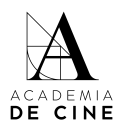

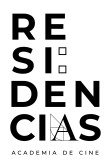

● En el caso de estar empadronado/a en Madrid, marca la casilla de verificación y se abrirá un campo para subir el certificado de empadronamiento en la ciudad de Madrid.

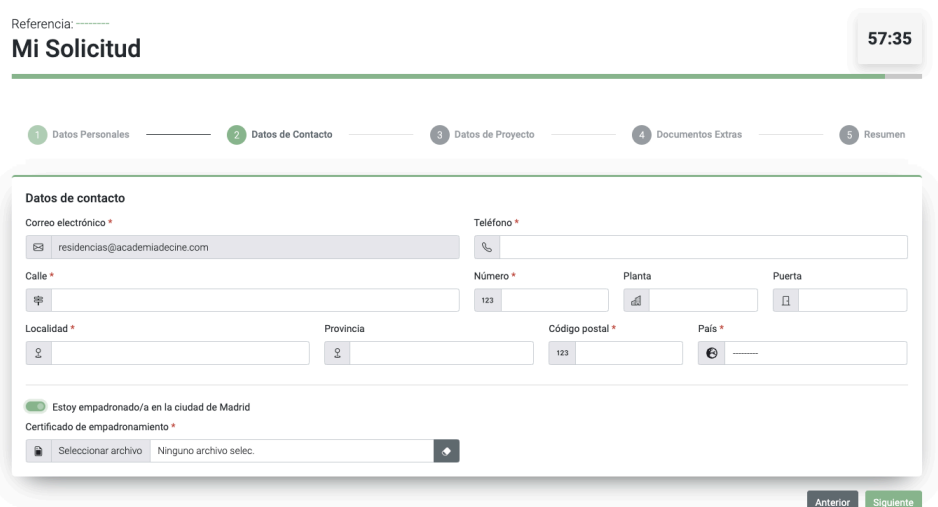

*Si pones el cursor sobre la frase "Seleccionar archivo" puedes arrastrar el documento y adjuntarlo o pinchar y seleccionar el archivo de la carpeta correspondiente. El archivo puede ser en formato jpg, png o pdf.*

*En todos los apartados en los que hay que subir archivos, si quieres sustituirlo, podrás borrarlos en el caso de que te hayas equivocado pinchando en el icono de la goma de borrar que aparece a la derecha y volver a subir el documento correcto pinchando en "Seleccionar archivo" o arrastrando el documento. También se puede sustituir el documento arrastrando directamente el documento a la casilla correspondiente, sin haber borrado el anterior.*

Pincha en **"Siguiente".**

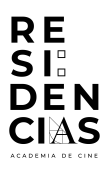

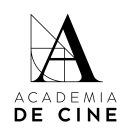

## <span id="page-11-0"></span>**3. Datos del Proyecto:**

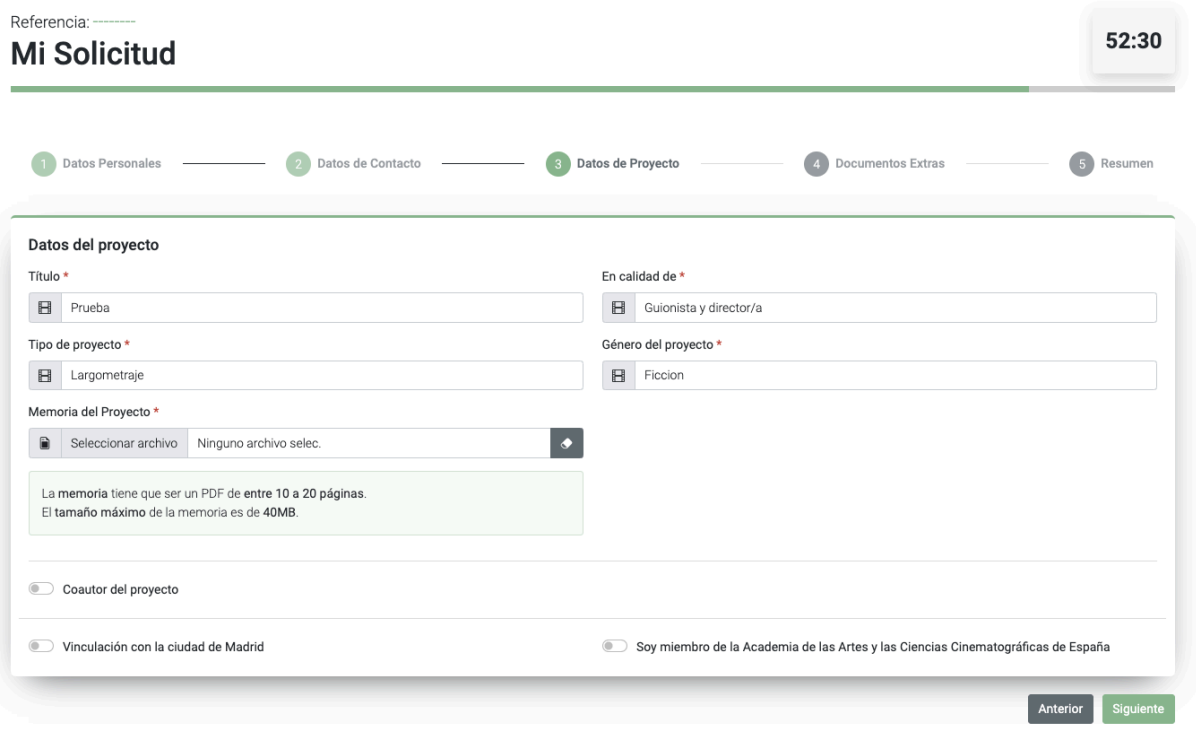

- Título
- En calidad de: *Selecciona si te pesentas en calidad de guionista o en calidad de guionista y director/a*
	- Tipo de proyecto: *Selecciona si es largometraje o serie de TV*
	- Género del proyecto: *Si es animación, documental o ficción*
	- Memoria del proyecto: *Debes adjuntar un pdf que tenga como mínimo 10 páginas y como máximo 20 páginas, y su peso máximo sea 40 MB. El documento de la memoria ha de cumplir con los requisitos y contenidos marcados en las Bases del Programa. La maquetación de este documento es libre siempre que cumpla con dichos requisitos.*

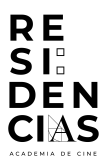

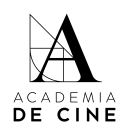

#### ● Eres Coautor/a:

*Marca esta casilla únicamente si te presentas como parte de un grupo de autoras/es o si os presentáis dos personas como dupla de creadores.*

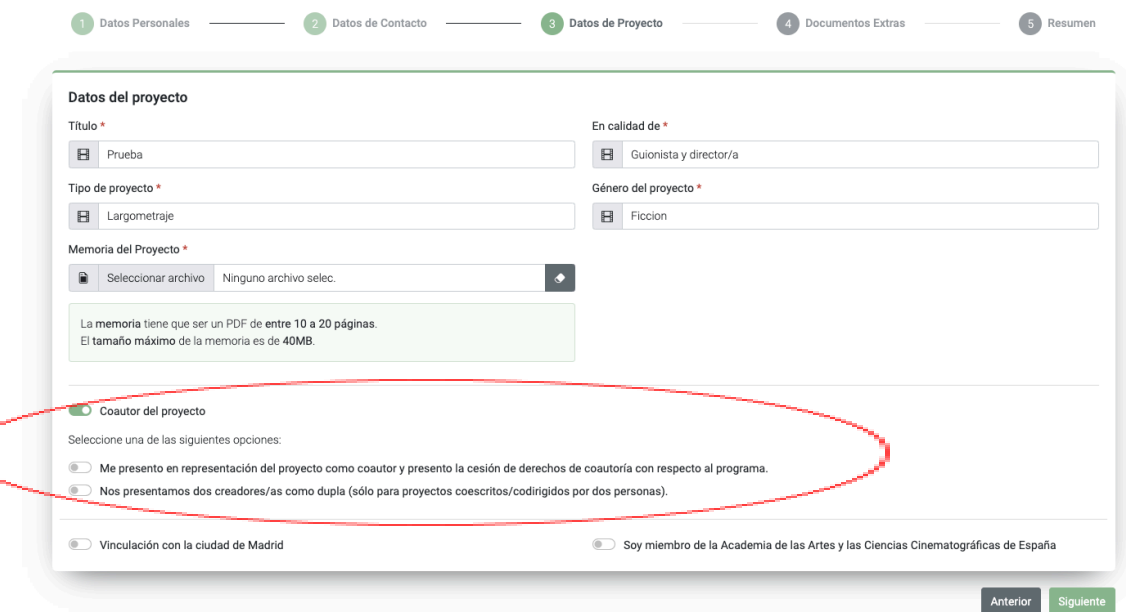

*Marca la casilla correspondiente:*

*● Me presento en representación del proyecto como coautor y presento la cesión de derechos de coautoría con respecto al programa.*

*Si te presentas en representación de varias/os autoras/es, marca la primera casilla. En ese caso, tendrás que subir en el apartado correspondiente la cesión de derechos en lo relativo al programa del coautor/a o coautores firmada por ellos/as. El modelo está disponible para su descarga en el link facilitado al principio de esta guía y en la web del programa: [https://www.residenciasacademiadecine.com/wp-content/upl](https://www.residenciasacademiadecine.com/wp-content/uploads/2024/03/Carta-de-coautoria_Residencias_2024.pdf) [oads/2024/03/Carta-de-coautoria\\_Residencias\\_2024.pdf](https://www.residenciasacademiadecine.com/wp-content/uploads/2024/03/Carta-de-coautoria_Residencias_2024.pdf)*

*Para poder continuar, tendrás que marcar la casilla que indica:*

*Tanto la persona solicitante como la que firma la carta de cesión aceptan que es la persona que se presenta la que disfrutará de la Residencia tal y como aparece en las Bases.*

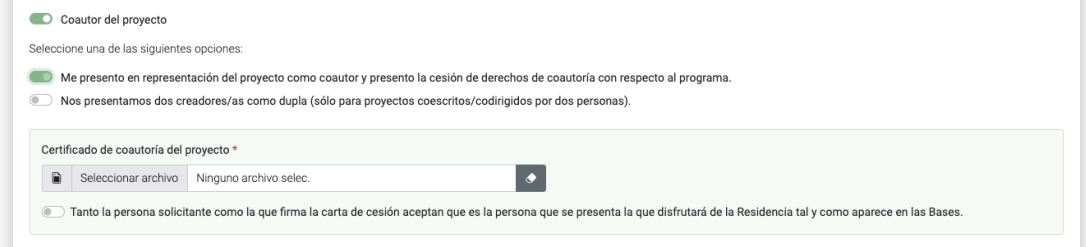

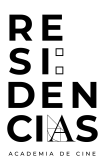

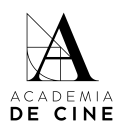

*● Nos presentamos dos creadores/as como dupla (sólo para proyectos coescritos/codirigidos por dos personas).*

*Si os presentáis dos personas para las hasta dos (2) plazas de duplas de creadoras/es, marca esta casilla y completa los datos personales y de contacto de la persona que conforma la dupla y que no haya rellenado los datos personales y de contacto anteriores. Selecciona en calidad de qué se presenta la persona que rellena los datos de la dupla (guionista o guionista y director/a).*

*Tendréis que presentar el certificado de protección de datos firmado por la persona cuyos datos hayan sido cumplimentados en este apartado. Aquí puedes descargar el documento:*

*[https://www.residenciasacademiadecine.com/wp-content/upl](https://www.residenciasacademiadecine.com/wp-content/uploads/2024/04/Certificado-duplas_Residencias_2024.pdf) [oads/2024/04/Certificado-duplas\\_Residencias\\_2024.pdf](https://www.residenciasacademiadecine.com/wp-content/uploads/2024/04/Certificado-duplas_Residencias_2024.pdf)*

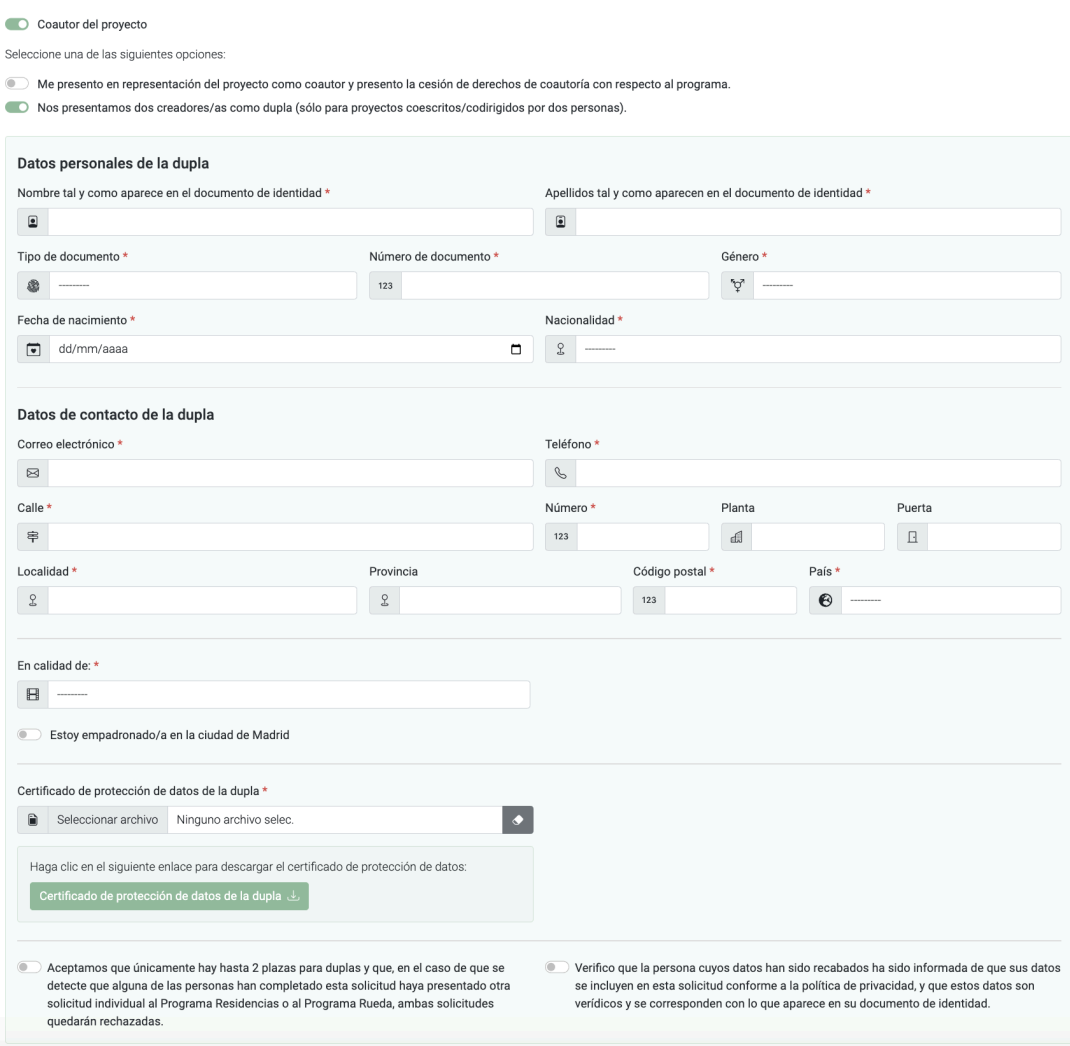

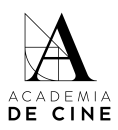

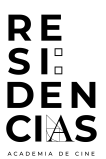

● Si tu proyecto tiene vinculación con la ciudad de Madrid, marca la casilla de verificación y selecciona el tipo de vinculación. Puedes seleccionar más de una.

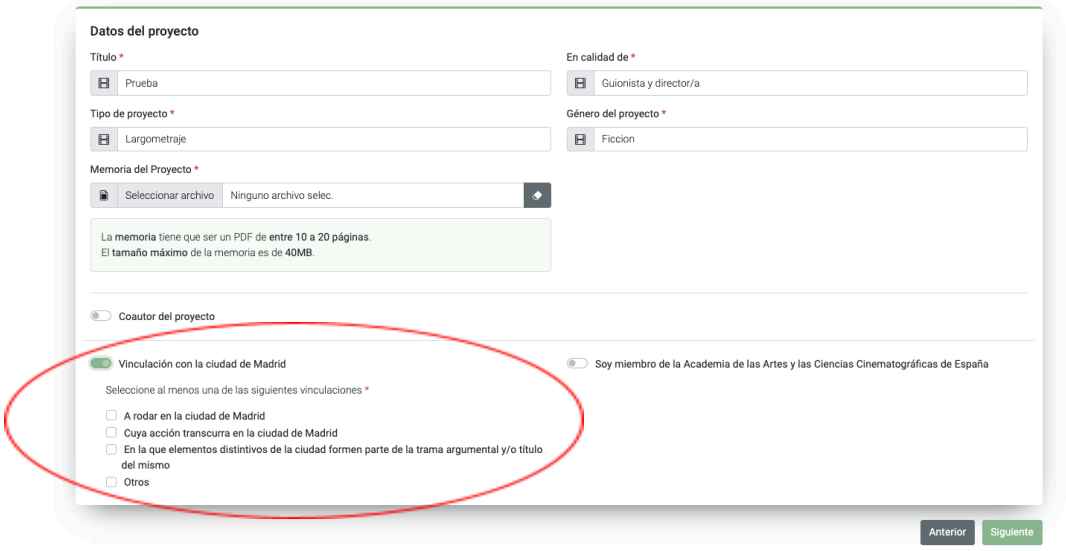

● Si eres miembro de la Academia de las Artes y las Ciencias Cinematográficas de España, marca la casilla de verificación y selecciona en qué especialidad.

*En el caso de marcarla, se comprobará que efectivamente el o la solicitante es académico/a.*

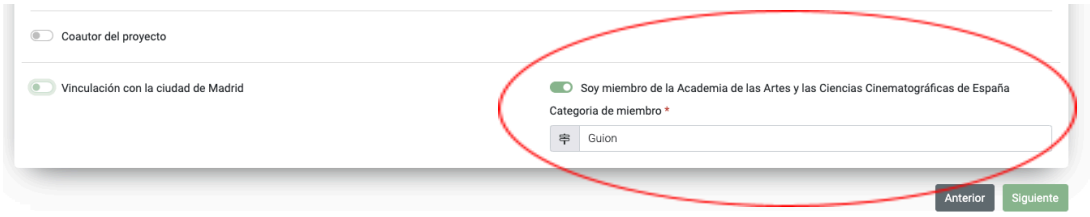

Pincha en **"Siguiente".**

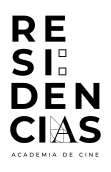

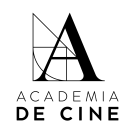

#### <span id="page-15-0"></span>**4. Documentos Extra**

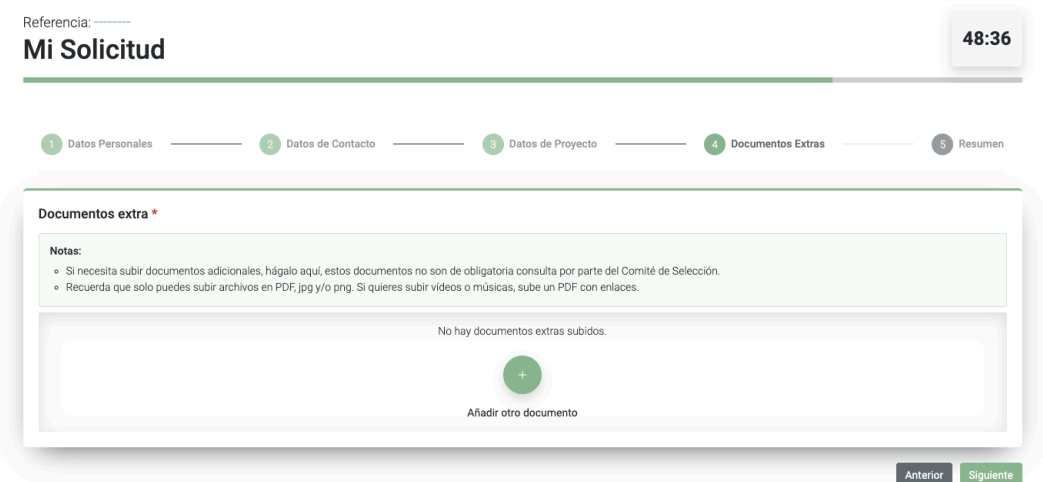

Aquí podrás subir los documentos extra que consideres pertinentes en relación con el proyecto presentado. Por ejemplo: memoria de dirección, referencias estéticas, etc. Solo puedes subir archivos en PDF, jpg y/o png. Si quieres subir vídeos o músicas, sube un PDF con enlaces. Estos documentos no son de obligatoria consulta por parte del Comité de Selección.

Tendrás que subir los documentos de uno en uno, pinchando en el símbolo "+" y después, arrastrando o pinchando en la casilla correspondiente para subir el documento.

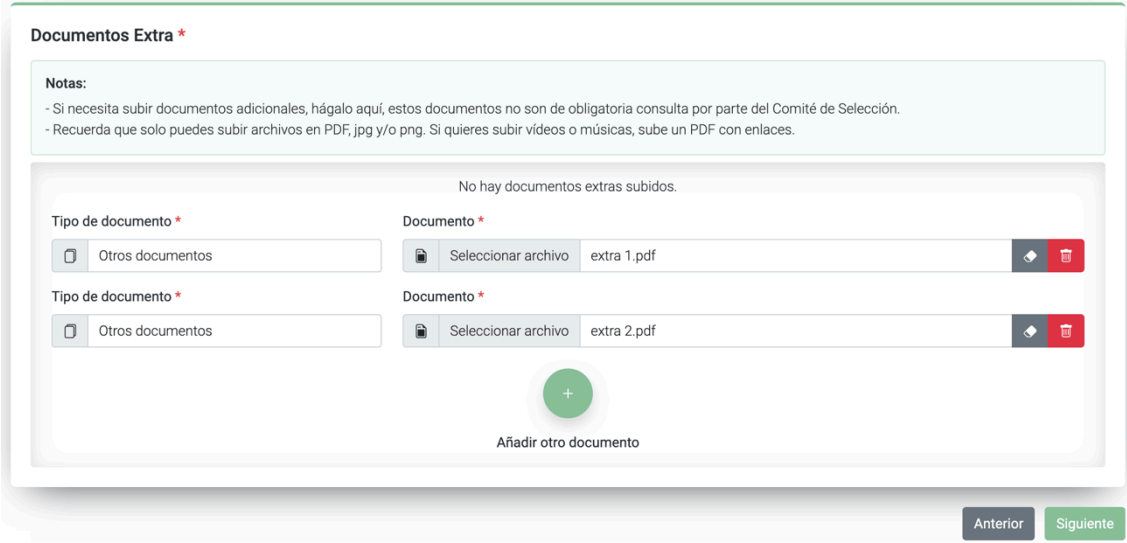

Si quieres borrar alguno de los documentos adicionales, haz click en la goma de borrar. Aunque siga apareciendo la casilla, si pone "Ningún archivo seleccionado" es que lo has borrado correctamente.

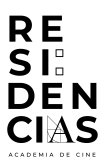

E

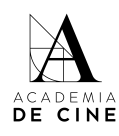

<span id="page-16-0"></span>Pincha en **"Siguiente".**

#### **5. Resumen solicitud**

Todos los campos que hayas completado se marcarán con un "tick" verde. Si has conseguido llegar a este punto es que has completado todos los campos obligatorios.

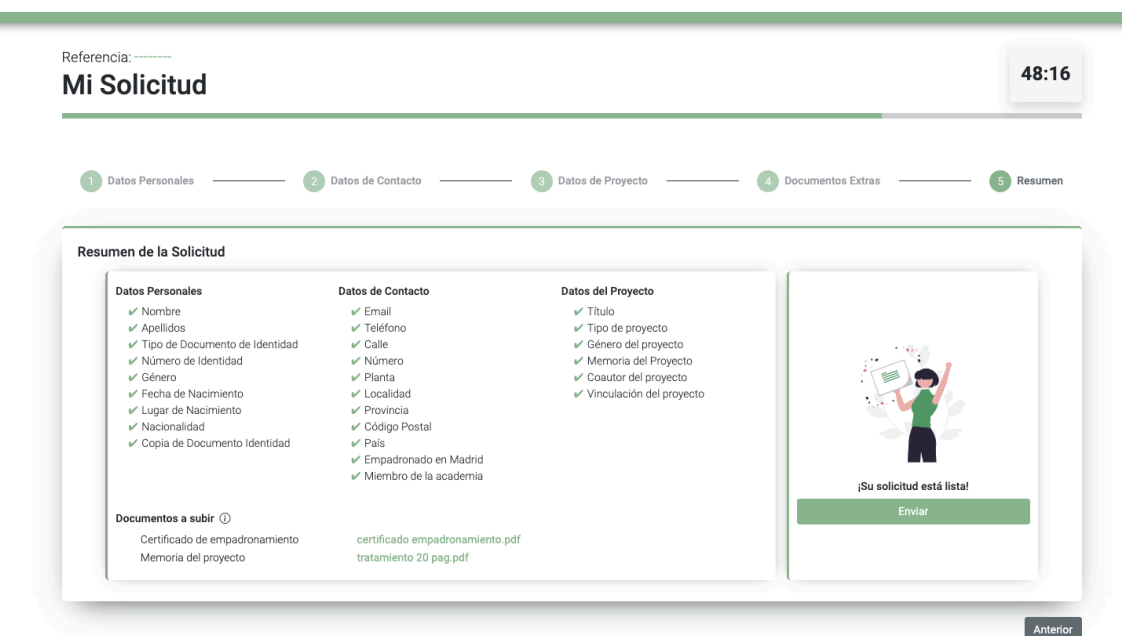

Una vez todos los datos estén correctos, se debe pinchar **"Enviar".**

Al pinchar en enviar se te abrirá una ventana para aceptar las condiciones y compromisos, que tendrás que validar obligatoriamente para poder presentar la solicitud. Lee atentamente cada una de las casillas.

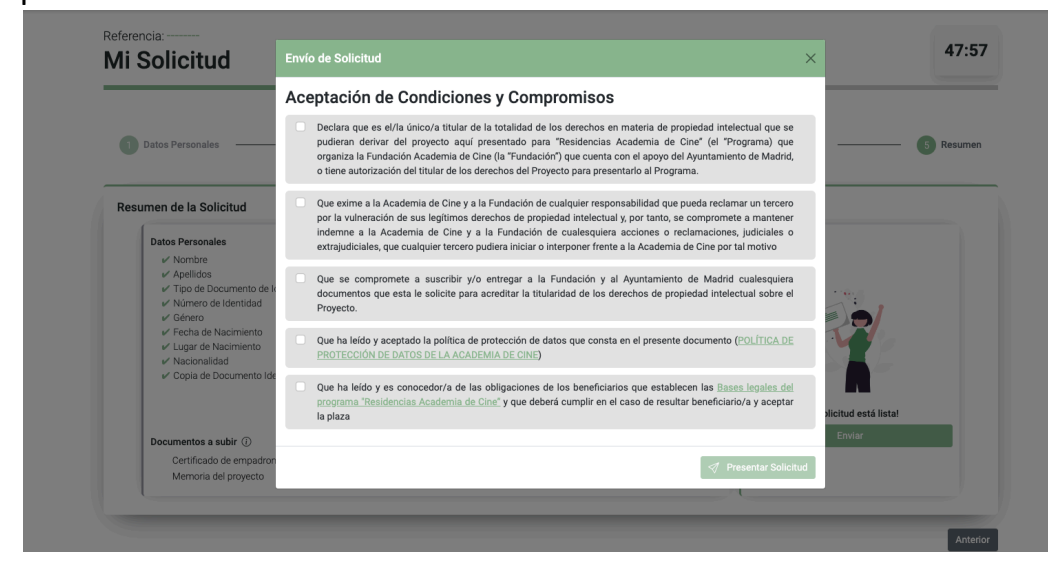

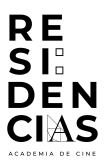

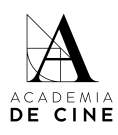

Marca todas las casillas y pincha en **"Presentar Solicitud".** Se deberán marcar todos los compromisos que se adquieren al presentar la solicitud.

¡Enhorabuena! Has presentado correctamente tu solicitud. Te llegará un correo de confirmación en el que se indicará la referencia de tu solicitud.

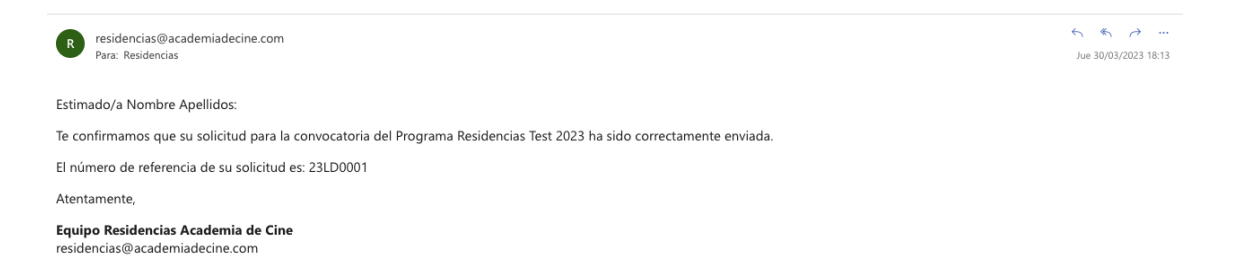

El equipo de coordinación de Residencias Academia de Cine revisará toda la documentación presentada y validará la solicitud si está todo correcto.

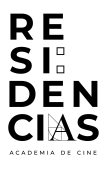

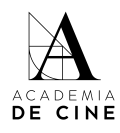

#### <span id="page-18-0"></span>**Subsanaciones**

En caso de que tu solicitud tenga algún **error** (que algún documento o dato no sea correcto) se te enviará un correo informándote de ello y solicitándote que vuelvas a acceder a la misma para subsanarlo.

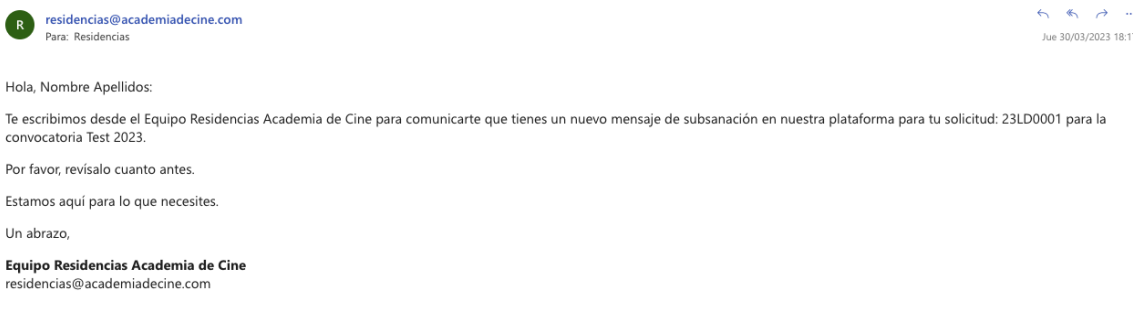

Accediendo de nuevo a la plataforma con tu correo y contraseña, ve a la parte de *Mis subsanaciones* (arriba a la derecha).

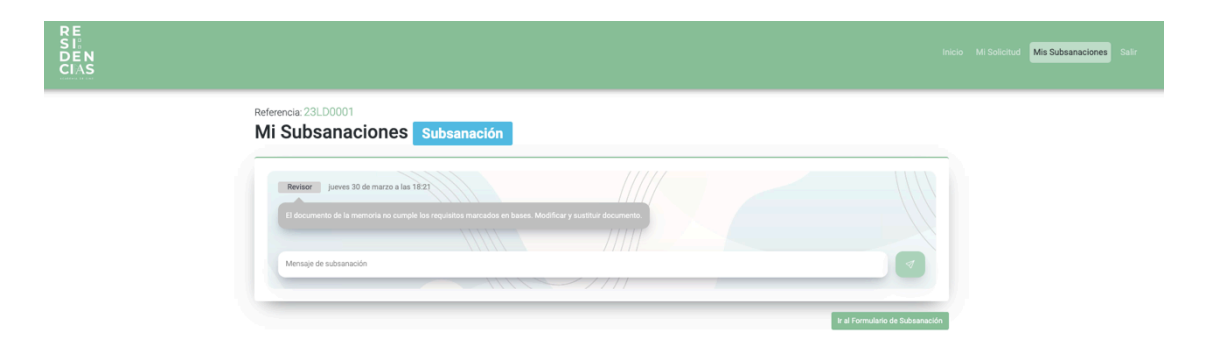

Ahí verás un mensaje indicando cuál es el error detectado por la coordinación del programa. Puedes responder al mensaje usando el chat, o pinchar en *Ir a formulario de Subsanación*, lo que te devolverá a la solicitud para que puedas cambiar el documento.

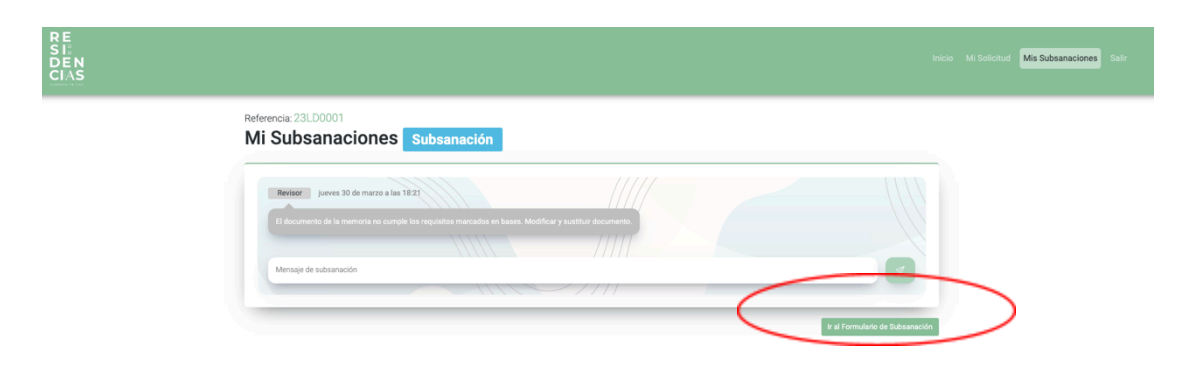

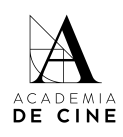

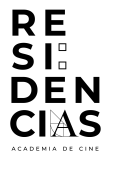

RE<br>SI:<br>DEN<br>CIAS

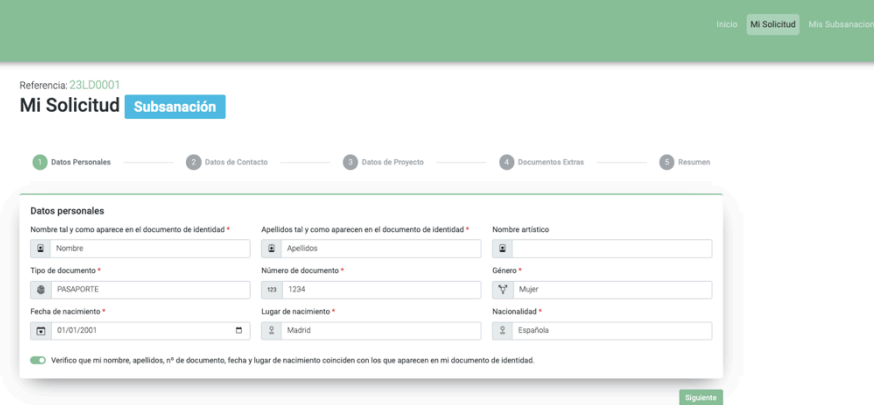

Para asegurar, borra el documento subido y sube el correcto. En la preview no se cargará el archivo subido hasta que no se confirme la solicitud. Dale a "Siguiente" hasta llegar al punto 5 (Resumen) y pincha en *Subsanar*.

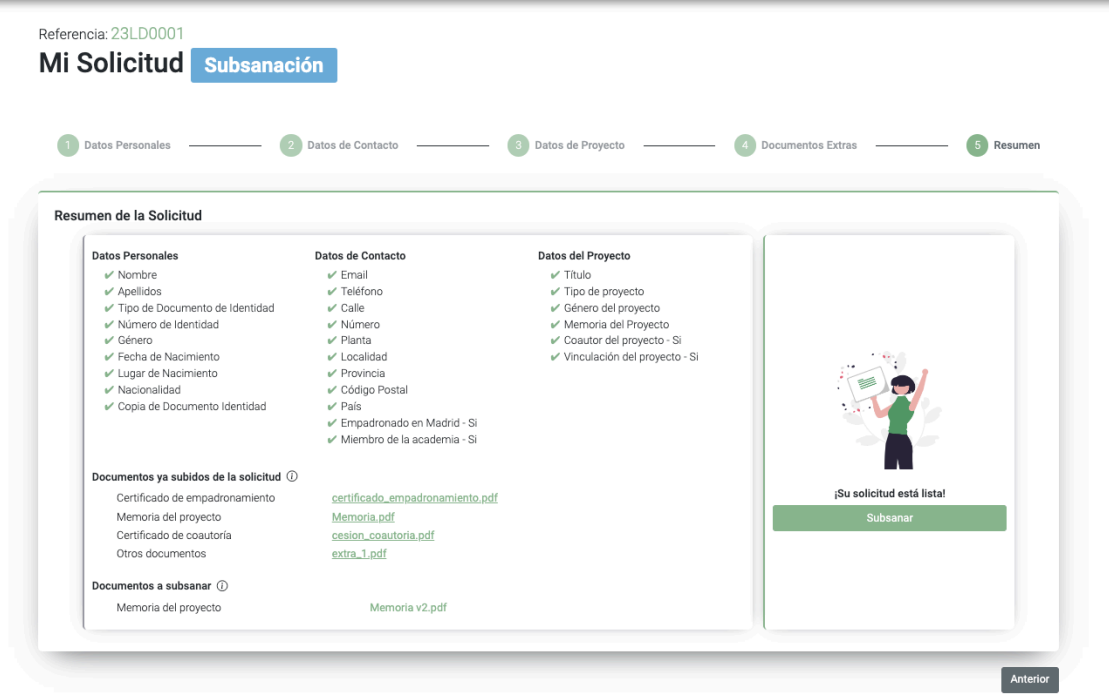

Se enviará un mensaje automático al chat de Subsanaciones con el documento cambiado para que la Coordinación verifique que se ha cambiado lo pedido y no otro documento.

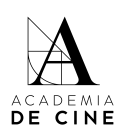

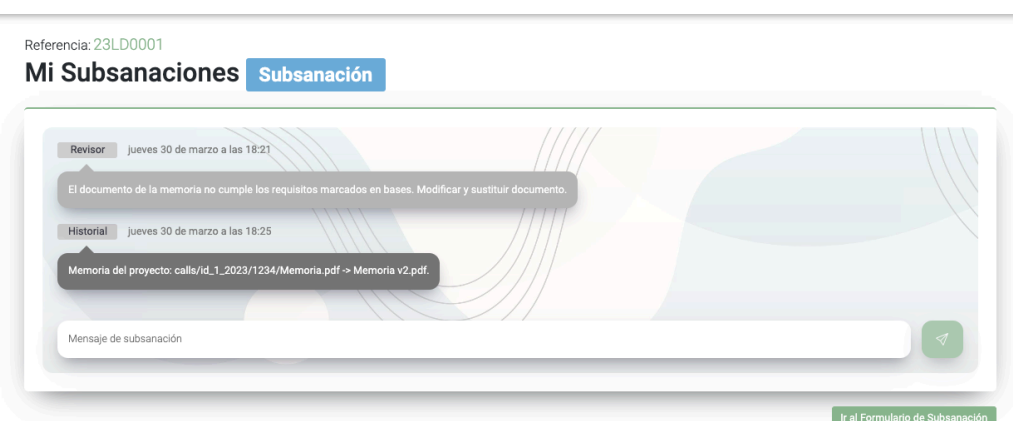

**RE<br>SI:** DEN

CIAS

El equipo de coordinación revisará la subsanación y aceptará la solicitud si está subsanado correctamente. Si no, volverá a repetir este proceso.

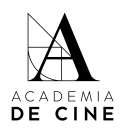

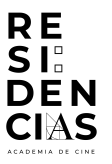

## <span id="page-21-0"></span>**No recuerdo mi contraseña**

**Si olvidas tu contraseña** la puedes resetearla desde la página de acceso siguiendo el procedimiento normal de cualquier recuperación de datos pinchando en *¿Olvidaste tu contraseña?*

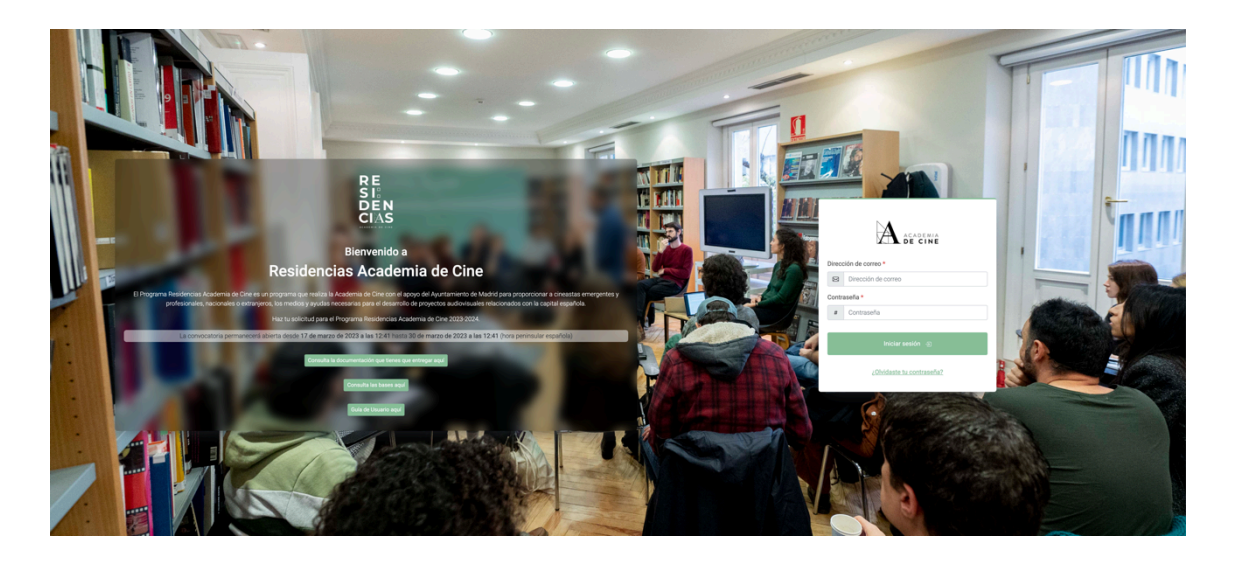

Revisa siempre las carpetas de spam, social o promociones si no ves el correo de reseteo de contraseña en la bandeja de entrada.